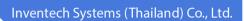

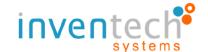

# Procedures for using the system Inventech Connect (Streaming)

PC / Laptop

By Inventech Systems (Thailand) Co., Ltd.

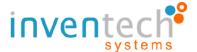

1. The procedural flowchart for using the Inventech Connect

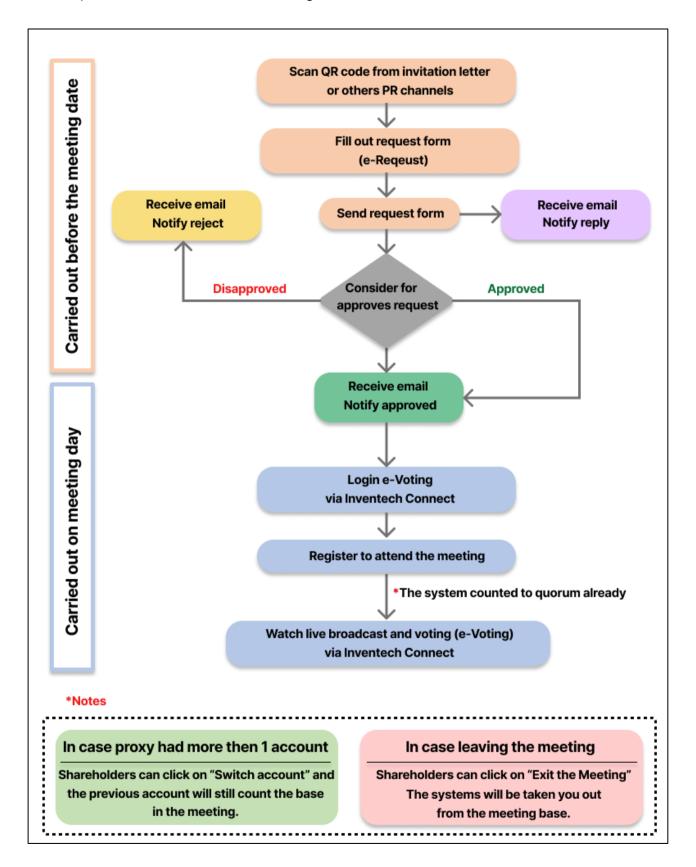

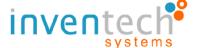

## 2. The procedural details for using the Inventech Connect Systems

## 2.1 Fill out request form (e-Request)

- Fill out the request form of attending in person or by proxy holder as your holding documents.

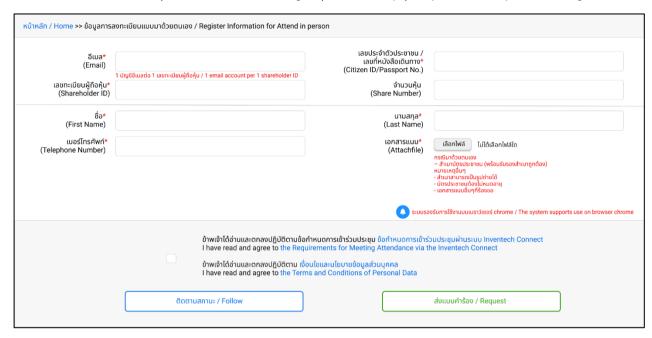

#### 2.2 To check the email that "notify the approved request form for using Inventech Connect"

- The email will receive after approving the request form.
- Click link "register for joining the meeting and watching live broadcast".

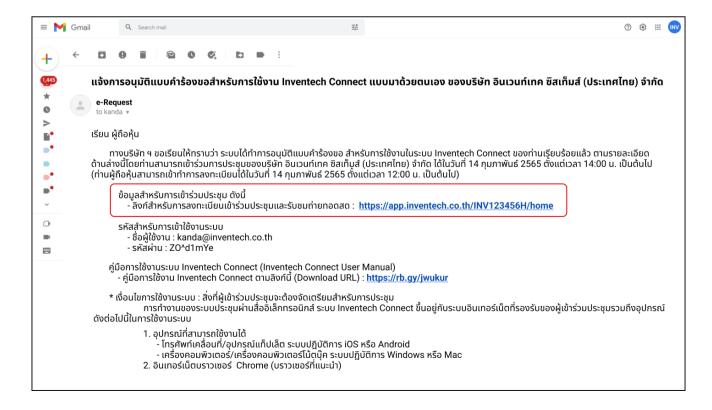

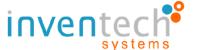

# 2.3 Registration for joining the meeting (e-Register)

- Fill out username and password from the email and then Click the "login" button.

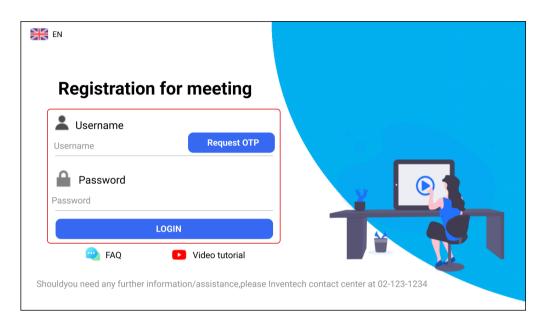

- In case of Login by get OTP code. Fill username then press "OTP" button. Enter OTP code from your SMS then press on "Sign in".

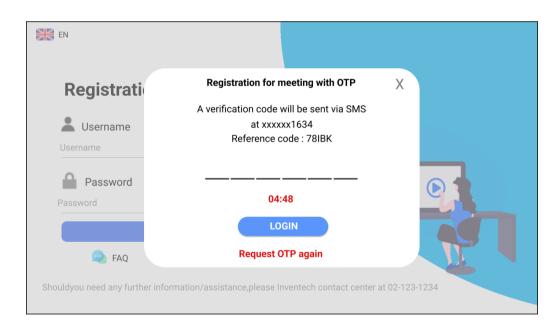

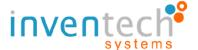

- Systems will display meeting information and account information then Click the "Register" button. After that, systems will display meeting agenda set by the Company.

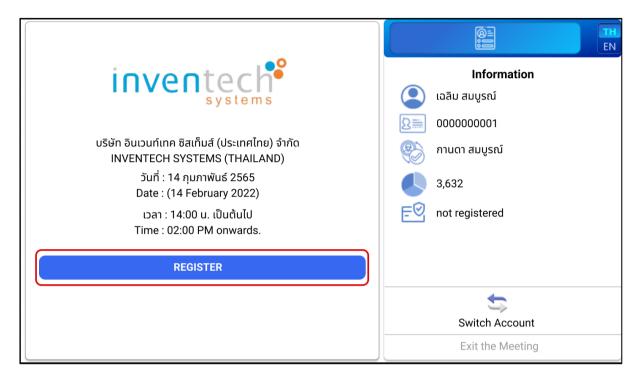

### 2.4 The method of voting

- Click the first menu (menu Voting)
- Select the items of the meeting agenda you want to vote on.

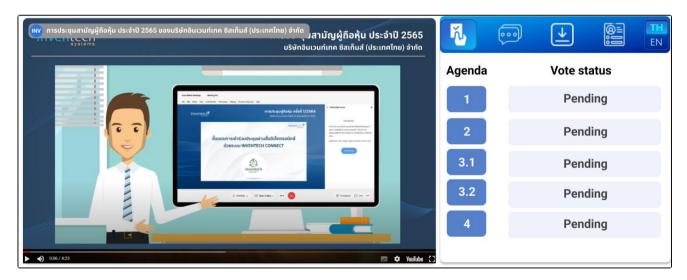

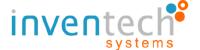

- When you want to voting for agenda. Select which agenda that you want to vote. After that system will show voting button as follows
  - Green button "Approves"
  - Red button "Disapproves"
  - Orange button "Abstain"

Shareholders/proxy holders can consider and vote on your desire.

- To cancel the most recent vote, click the "Cancel the most recent vote" of blue button.

(The most recent vote equals abstention, or the voted result will be included in the vote that the meeting specifies.)

- Click the button to confirm your vote.
- Click "OK" when the system has already finished to save the vote.

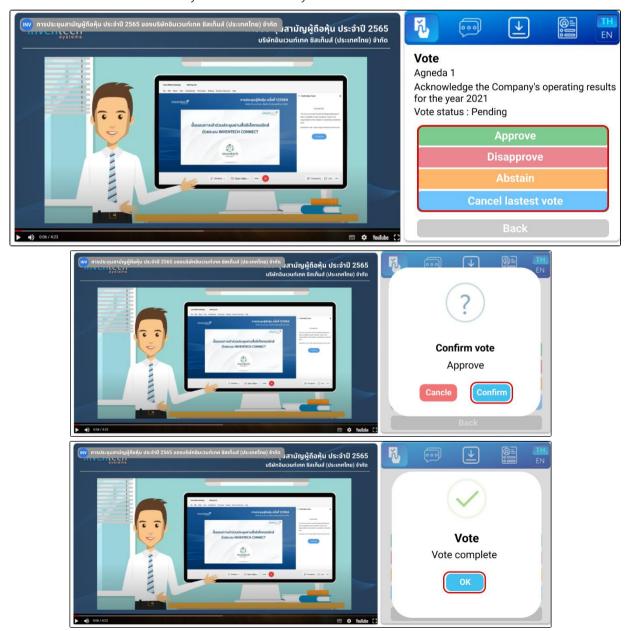

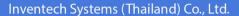

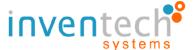

# 2.5 The method of asking the questions via the system

- Click the second menu (menu Ask a questions)
- Select the items of meeting agenda that the question should be asked.

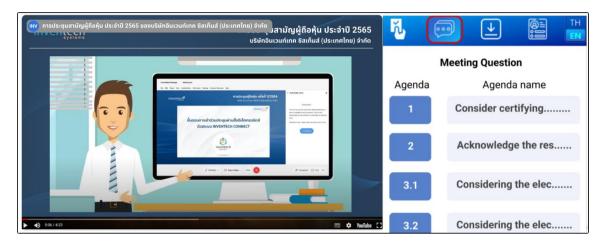

- Type your questions in the message box below.
- Click send the questions, and the previously sent questions will appear in the question

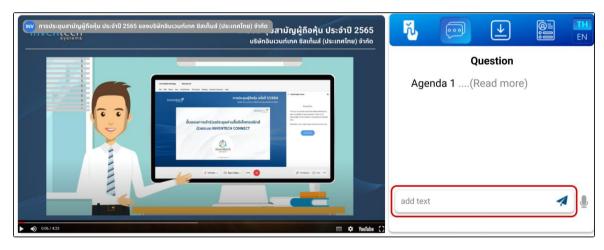

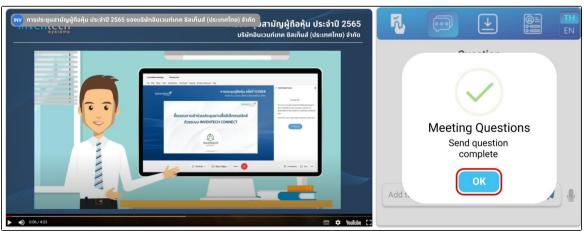

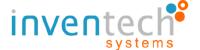

- Instead of typing, click the microphone icon below to record your voice.
- Record your voice and whenever you have finished recording your voice, click the microphone button in the center.

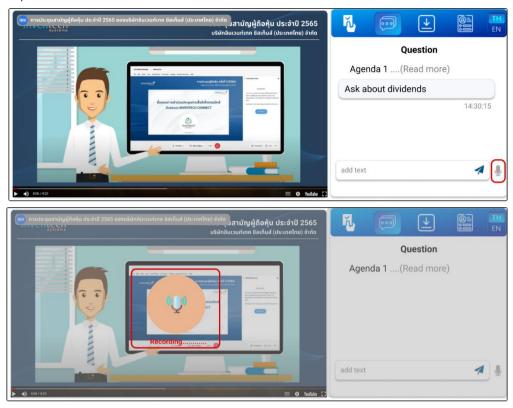

- Click send the questions and your voice will appear in the question history above.

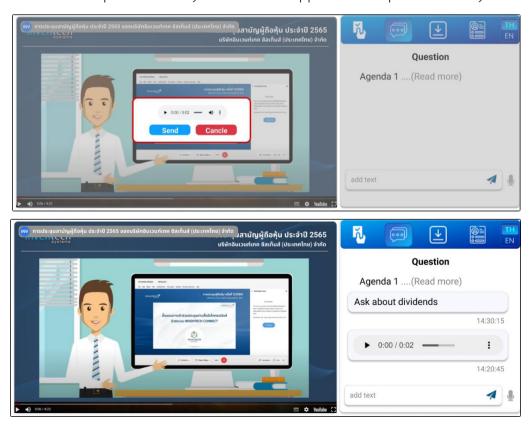

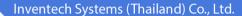

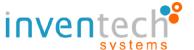

## 2.6 To download the meeting documents

- Click the third menu (menu Document).
- Click on Meeting document for download.

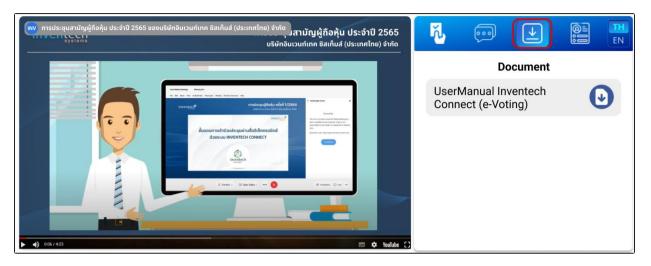

#### 2.7 To click the "Switch Account" button

By switching to the second account, the first account's votes on each meeting agenda will continue to be tabulated on the basis of their previous votes.

- Click the forth menu (menu Account).
- Click the "Switch Account" button.

## 2.8 To click the "Exit the Meeting" button

If you leave the meeting, the vote on some meeting agenda items that aren't being processed will not be counted. In the same way, you leave a meeting in the middle of it.

- Click the forth menu (menu Account).
- Click the "Exit the Meeting" button.

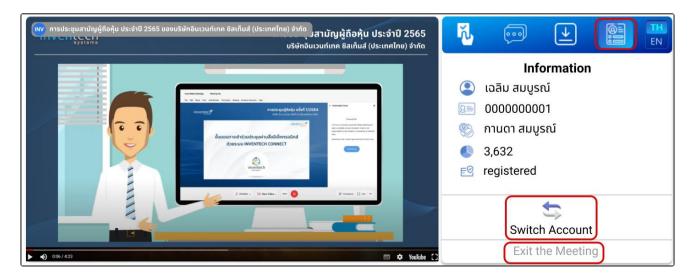

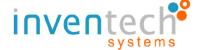

### Terms of working the system: The shareholder's preparation for the meeting

For working, the Inventech Connect system demands on the internet and a network of shareholders or proxy holders. Devices and/or programs of device are also included. Please work with the devices and/or programs of device as described below.

- 1. Recommendation the internet speed
  - High Definition Video: the internet speed should be 2.5 Mbps. (the internet speed recommendation)
  - High Quality Video: the internet speed should be 1.0 Mbps.
  - Standard Quality Video: the internet speed should be 0.5 Mbps.
- 2. Devices that can be utilized.
  - Mobile phone/Tablet personal computer based on iOS or Android.
  - Computer/Laptop based on Windows or Mac
- 3. The internet browsers Google Chrome and Safari are recommended.